# **(行政書士、司法書士等)**電子申請(オンライン決済)・郵送請求に必要なもの

### **次の手順を行っていただくことで、証明書発行手数料のオンライン決済が可能となります。**

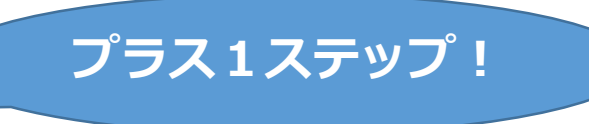

- ながの電子申請での申請 ◎郵送請求の前に、電子申請していただくことで、オンライン決済を選択できるようになります。
- 利用できるオンライン決済方法

クレジットカード(Diners、JCB/AMEX、Visa/Master)、PayPay、 ソフトバンクまとめて支払い、 d払い(旧ドコモ払い)、auかんたん決済、LINE Pay、 メルペイネット決済、楽天Edy、モバイル楽天Edy、モバイルSuica、ApplePay、 Pay-easy、楽天ペイがご利用いただけます。

- 郵送請求に必要な申請書等(これまでの書類に+1)
	- ・必要事項を記載した税務関係証明書交付・閲覧申請書または任意様式の申請書
	- ・返信用封筒
	- ・申請者の本人確認ができるもの
	- ・申請者が、本人以外の場合は、必要事項を記載した委任状
		- **+ 「ながの電子申請の整理番号が分かる画面」の写し (申請完了画面の写し)**

**小為替の 同封不要!**

**プラス1!**

**(「整理番号が記載された申請完了メール」の写しでも可)**

# **(行政書士、司法書士等)**電子申請(オンライン決済)・郵送請求の流れ

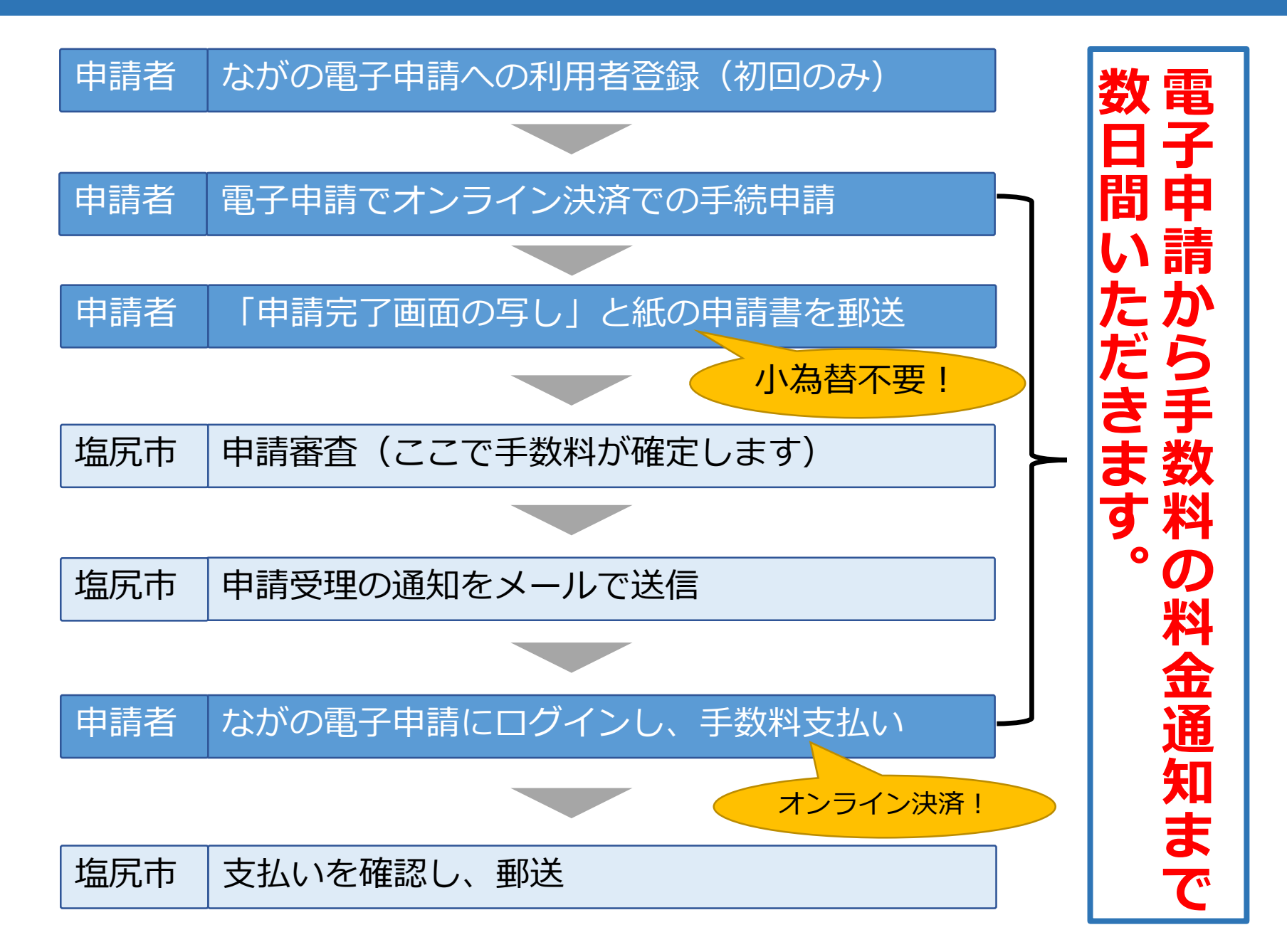

ながの電子申請への登録 <sub>登録済みの方は「ながの電子申請ログイン」に進んでください</sub>

ながの電子申請サービス ([https://apply.e-tumo.jp/city-shiojiri-nagano-u/offer/offerList\\_initDisplay](https://apply.e-tumo.jp/city-shiojiri-nagano-u/offer/offerList_initDisplay)) を開き、「利用者登録」を開く。

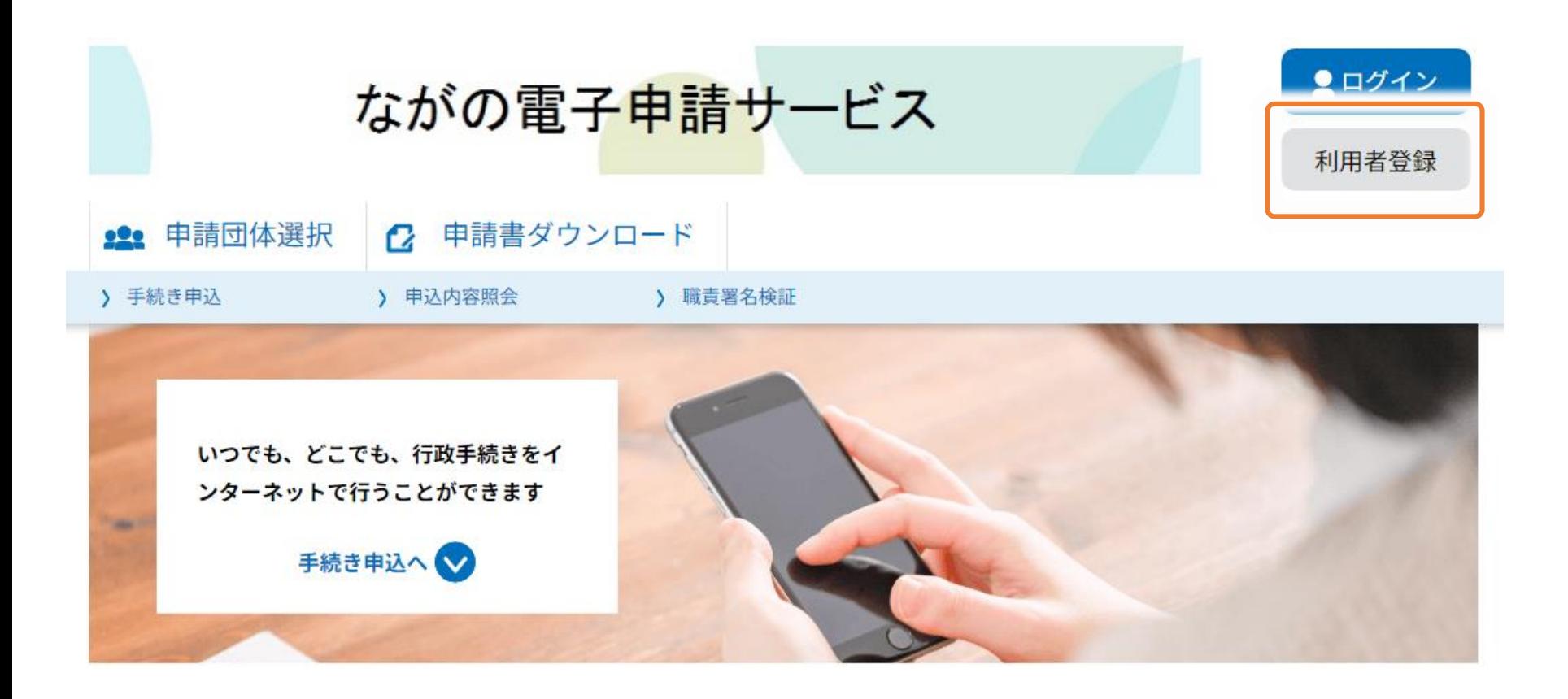

# (初回のみ)ながの電子申請への登録

#### 利用者規約等の確認後、メールアドレスを入力し、「登録する」を選択する。

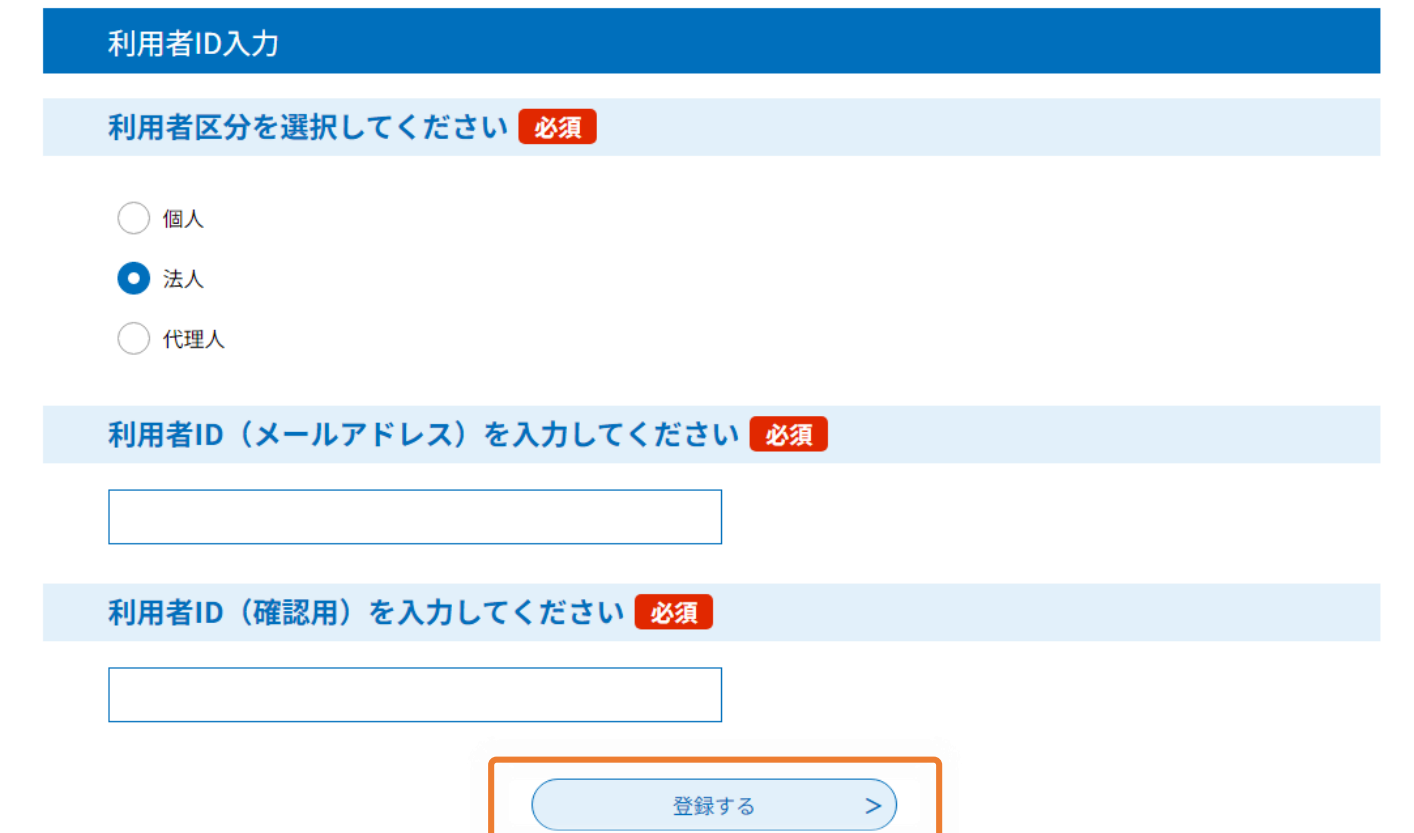

登録いただいたメールアドレスに、登録手続用のURLが記載されたメールが届きますので、 **URLにアクセスして利用者登録を行ってください。**

※迷惑メール対策等を行っている場合は、次のアドレスのメールを受信できるよう設定してください。

**city-shiojiri-nagano@apply.e-tumo.jp**

# ながの電子申請ログイン

#### ながの電子申請

[https://apply.e-tumo.jp/city-shiojiri-nagano-u/offer/offerList\\_detail?tempSeq=33807](https://apply.e-tumo.jp/city-shiojiri-nagano-u/offer/offerList_detail?tempSeq=33807) を開き、利用者ID(メールアドレス)とパスワード(利用者登録の際に設定したもの)を入 力し、ログインして下さい。

## 申請内容の入力

申込へ進んでいただき、必要事項を入力してください。

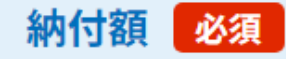

納付方法は、 クレジットカード、 PayPay、 ソフトバンクまとめて支払い、 d払い(旧ドコモ払い)、 auかんたん決済、 LINE Pay、メルペイネット決済、楽天Edy、モバイル楽天Edy、モバイルSuica、Apple Pay、Pay-easy、楽天ペイ から選択できます。 お支払いして頂く期日は、手続きの担当課による審査後に確定されます。 審査後、申込内容照会からお支払い期日をご確認ください。

自動計算式のため入力不要です。

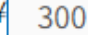

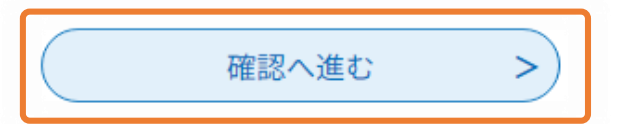

申請入力画面の最後に納付額が表示されますが、塩尻市での審査時に金額が確定されます。 「確認へ進む」を選択してください。

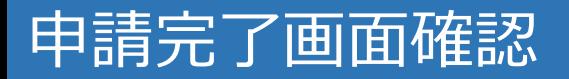

次の画面が表示されたら、電子申請は完了です。

### <<お願い事項>>

「整理番号が分かる画面」をプリントアウトし、郵送 請求の申請書と一緒に郵送ください。 ●画面を消してしまった場合、申請完了メールにも整理 番号が記載されているのでそちらを印刷いただいても 大丈夫です。

整理番号

303144642583

パスワード

CE6Rzv484N

### 申請書を郵送

これまでと同様、申請書に必要事項を記入し、郵送してください。 その際に、前のページでプリントアウトした**申請完了画面の写し**を同封してください。

- 郵送請求に必要な申請書等(これまでの書類に+1)
	- ・必要事項を記載した税務関係証明書交付・閲覧申請書 または任意様式の申請書 定額小為替の
	- ・返信用封筒
	- ・申請者の本人確認ができるもの
	- ・申請者が、本人以外の場合は、必要事項を記載した委任状
		- **+ 「ながの電子申請の整理番号が分かる画面」の写し (申請完了画面の写し)**
			- **(「整理番号が記載された申請完了メール」の写しでも可)**

**市での支払金額案内に必要となりますので、必ず、 「ながの電子申請の整理番号が分かる画面」の写しを 同封してください。**

同封不要!

# 塩尻市で受付・審査処理

郵送された申請書等を市で確認します。 発行枚数等から手数料を計算し、審査完了メールを送信します。

**申請書が届き次第の処理となりますので、審査完了メールが届くまで、 電子申請してから数日間かかります。あらかじめご了承ください。**

# 手数料のお支払い方法

審査完了のメールが届いたら、次のURLをクリックし、ながの電子申請にログインします。

[https://apply.e-tumo.jp/city-shiojiri-nagano-u/offer/offerList\\_initDisplay](https://apply.e-tumo.jp/city-shiojiri-nagano-u/offer/offerList_initDisplay)

ログイン後、「申込内容照会」を選択してください。

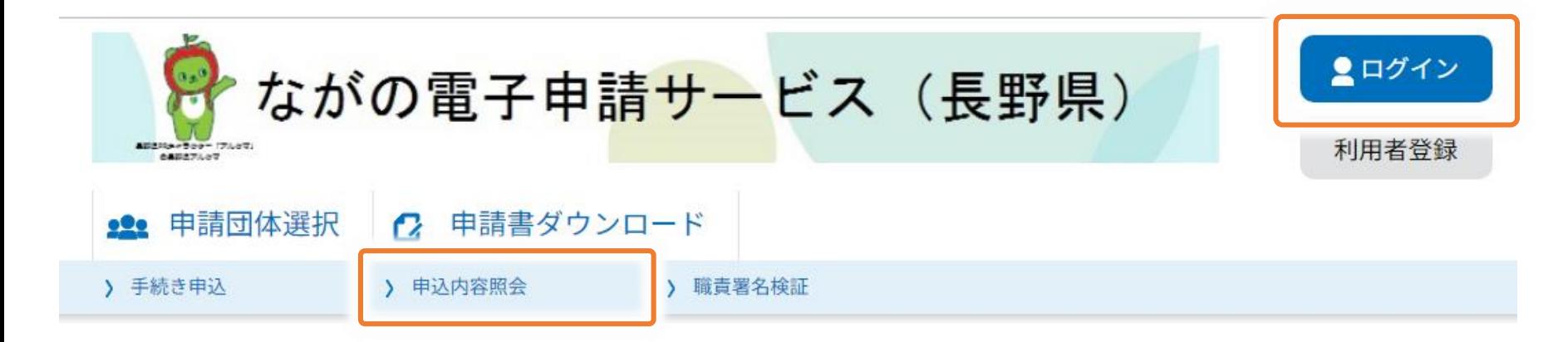

# 手数料のお支払い方法

表示された申請一覧から、お支払いをする申請を選択してください。

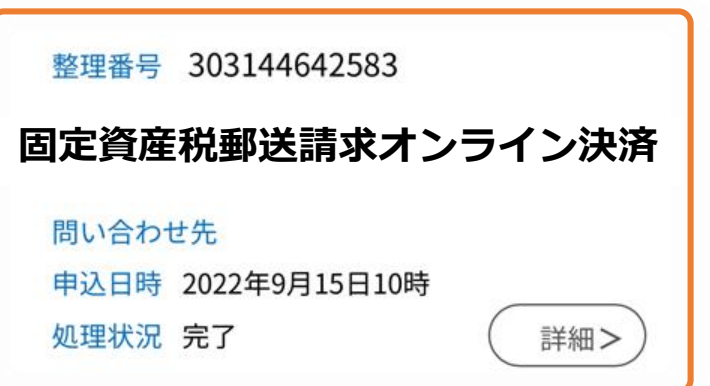

## 手数料のお支払い方法

#### 表示された画面から【SBペイメントでお支払い】選択してください。 表示された画面の下方にあります。

オンライン決済

### 【SBペイメントでお支払い】

### SBペイメントの画面から、支払方法を選択し、お支払い下さい。 **オンライン決済確認後、市から証明書等を郵送します。**

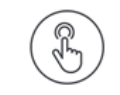

#### 支払い方法を選択してください

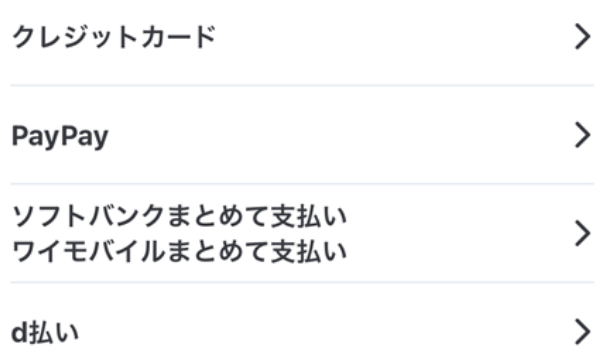